### ПЛАН УРОКА

учебной практики

по профессии **«**Оператор электронно-вычислительных и вычислительных машин**»**

на «04» октября 2022 года

#### Тема учебной программы: Создание презентаций в программе Power Point.

Тема урока: Настройка анимации.

Количество часов: 4

Тип урока: комбинированный

#### Дидактическая цель:

Закрепить полученные знания по теме: «Основы работы. Интерфейс. Создание, удаление и перемещение слайдов. Оформление фона».

Сформировать умения и навыки в работе по настройке презентации.

Обеспечивать безопасную работу учащихся.

#### Развивающие и воспитательные задачи:

Формировать умения работать самостоятельно, находить решение и обобщать знания технологического планирования, формировать и развивать функциональное мышление; приобретать поисковый стиль мышления и работы.

Применять рациональные методы работы.

Развивать интерес к работе, коммуникативные качества, умения пользоваться своим интеллектом.

Воспитывать ответственность за конечный результат и качество работы, чувство аккуратности и внимательности при выполнении работ.

Метод проведения урока: информационный, практический с применением активных форм, мультимедийных и интерактивных средств, личностно-ориентированными технологиями и сотрудничества, частично поисковый.

#### Материально-дидактическое оснащение:

Оборудование: ноутбуки, компьютеры, мультимедийный проектор, интерактивная приставка.

Программное обеспечение: операционная система Windows 10, программа работы с Power Point 2007/2016/2019.

Наглядные пособия: КОС, эталон выполняемой работы.

# ХОД УРОКА

# 1 Организационная часть

1.1 Проверить наличие обучающихся по списку

# 2 Вводный инструктаж

2.1 Сообщение темы урока и целей урока.

На прошлом занятии мы с вами познакомились с окном программы РР, основными элементами презентации, созданием, удалением и перемещением слайдов, правилами оформления компьютерных презентаций, как добавлять фон.

На сегодняшнем занятии мы продолжим знакомство с **PowerPoint**.

Как вы думаете какова тема нашего сегодняшнего урока?

Правильно: Настройка презентации.

Давайте попробуем сформулировать с вами цели урока.

Цель нашего урока сегодня:

- $\bullet$ Выяснить каким образом настраивается анимация.
- Научиться анимировать объекты слайда.
- Научится настраивать параметры анимации.
- Приобрести и отработать навыки работы в PowerPoint.
- показать, что вы умеете работать и коллективно, помогая при необходимости друг другу, и самостоятельно.

2.2 Актуализация знаний по ранее пройденному материалу.

Для того, чтобы перейти к изучению нового материала давайте с вами повторим прошлую Temv.

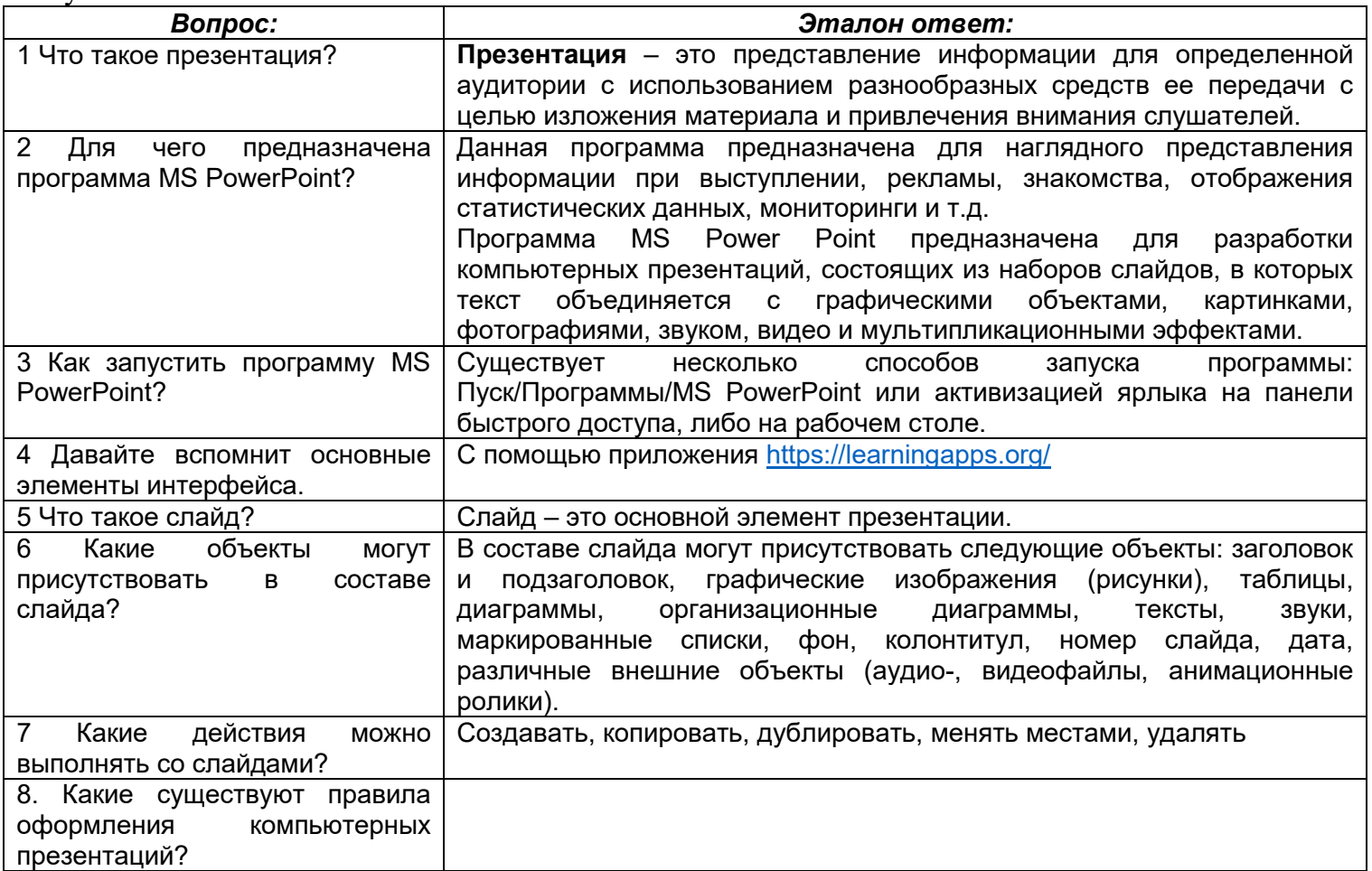

2.3 Формирование новых знаний, навыков и компетенций работы обучающихся по теме «Настройка презентации».

Слово «анимация» означает «оживление». Компьютерная анимация – получение движущихся изображение на дисплее компьютера.

Анимация текста, графики, диаграмм и других объектов на слайдах подчеркивает различные аспекты содержания, управляет ходом изложения материалов и делает презентацию более интересной.

Эффекты анимации могут применяться к элементам на слайде, находящимся в рамках или к абзацам, содержащим одиночные маркеры или пункты списков. Например, можно применить определенный эффект анимации ко всем элементам на слайде или только к отдельному абзацу с маркированным списком.

Собственная анимация позволяет применять к объектам на слайдах четыре типа анимационных эффектов.

**Вход** – эффект данного типа определяет, каким образом указанный объект будет появляться на слайде во время показа.

**Выделение** – эффекты этого типа позволяют особым образом привлечь внимание к объекту, уже находящемуся на слайде.

**Выход** – данный тип эффектов определяет, каким образом указанный объект слайда будет покидать экран.

**Пути** перемещения – это наиболее интересный тип собственных анимационных эффектов. Они позволяют создать для выбранного на слайде объекта специальную траекторию. При применении данного эффекта объект начнет перемещаться по слайду вдоль назначенной ему дорожки.

Для конкретного объекта на слайде можно использовать сразу несколько эффектов. Например, сначала объект появится на слайде особым образом, который задается назначенным ему эффектом входа. Затем этот же объект пересечет слайд по указанному пути перемещения и, наконец, покинет слайд с использованием любого из эффектов выхода.

К объекту «Текст» можно применить дополнительные параметры, например, обеспечить появление текста по буквам, словам или абзацам.

Эффекты анимации можно настраивать. Менять: начало анимации, скорость Некоторые эффекты имеют собственные настройки направления движения (например, объект может появиться на слайде снизу, сверху, слева и т.д.). Более детальную настройку эффекта позволяют сделать Параметры эффекта. Используя все возможности анимации, можно создавать оригинальные анимационные схемы.

#### **Создание анимации**

В различных версиях Microsoft Office способы создания подобных эффектов разные. В большинстве старых версий для настраивания элементов такого типа нужно выделить требуемый компонент слайда, нажать на него правой кнопкой мыши и выбрать пункт «Параметры анимации» или похожие значения.

#### **Способ 1: Быстрый**

Самый простой вариант, который предназначен для назначения одного действия для конкретного объекта.

1. Настройки эффектов находятся в шапке программы, в соответствующей вкладке «Анимация». Для начала работы стоит войти в эту вкладку.

2. Для того, чтобы наложить на элемент специальный эффект, сначала нужно выбрать конкретный компонент слайда (текст, картинку и т.д.), к которому это будет применяться. Достаточно просто выделить.

3. После это останется выбрать нужный вариант в списке в области «Анимация». Данный эффект будет использован для выбранного компонента.

4. Варианты прокручиваются стрелками управления, а также можно развернуть полный список стандартных типов.

Этот способ производит быстрое добавление эффектов. Если пользователь нажмет на другой вариант, старое действие заменится выбранным.

## **Способ 2: Основной**

Также можно выбрать необходимый компонент, а затем нажать на кнопку «Добавить анимацию» в шапке в разделе «Анимация», далее следует выбрать требуемый тип эффекта.

Этот способ намного лучше за счет того, что позволяет накладывать разные анимационные скрипты друг на друга, создавая нечто более сложное. Также это не заменяет старые приложенные настройки действий элементов.

#### **Дополнительные виды анимации**

В списке в шапке представлены только наиболее популярные варианты анимации. Полный перечень можно получить, если развернуть этот список и в самом низу выбрать вариант «Дополнительные эффекты…». Откроется окно с полным перечнем имеющихся вариантов эффектов.

#### **Настройки эффектов**

Во многих случаях просто добавить анимацию мало, нужно ее еще и настроить. Для этого служат все элементы, расположенные в шапке в этом разделе.

• Пункт «Анимация» добавляет эффект на выбранный элемент. Здесь представлен простой удобный список, при необходимости его можно расширить.

• Кнопка «Параметры эффектов» позволяет настраивать более конкретно данное выбранное действие. У каждого вида анимации имеются собственные настройки.

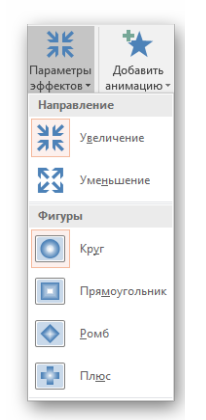

• Раздел «Время показа слайдов» позволяет произвести настройки эффектов по длительности. То есть, можно выбрать, когда начнет проигрываться конкретная анимация, сколько она будет длиться, с какой скоростью идти и так далее. Для каждого действия есть соответствующий пункт.

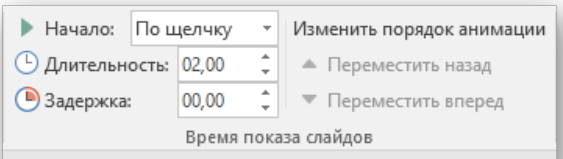

• Раздел «Расширенная анимация» дает возможность настроить более сложные виды действий.

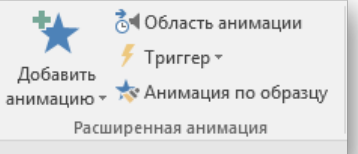

Например, кнопка «Добавить анимацию» позволяет накладывать несколько эффектов на один элемент.

«Область анимации» позволит вызвать отдельное меню сбоку для просмотра очередности настроенных действий на одном элементе.

• Кнопка «Просмотр» позволяет посмотреть, как в итоге будет выглядеть слайд при просмотре.

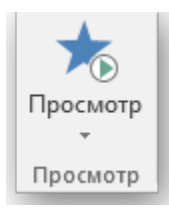

Сейчас на примере покажу как можно с помощью анимации создать движущие объекты. Потом при выполнении практического задания Вы самостоятельно тоже попробуете создать движущие объекты.

- 2.3.1 Указание на возможные виды ошибок при работе.
- 2.3.2 Закрепить изученный материал:
	- Какие типы анимации существуют? (https[://learningapps](https://learningapps.org/).org/)
	- Каким образом можно настроить анимацию объектов слайда?
	- Какие параметры анимации можно настраивать?
	- 2.4 Провести анализ полученных навыков и компетенций.

2.5 Напомнить правила безопасной работы на ПК и правильной организации рабочего места.

Облака с вопросами.

1 Ваши действия перед началом работы?

2 Ваши действия при обнаружении неисправности?

3 Что запрещается делать во время работы?

4 Какие действия необходимо выполнить по окончанию работы?

5 На каком расстоянии от монитора рекомендуется сидеть оператору?

6 Какими огнетушителями следует пользоваться при тушении электрооборудования?

7 По какому номеру необходимо звонить при возникновении пожара?

8 Как следует сидеть за компьютером?

9 Ваши действия при поражении электрическим током?

10 Кому запрещается работать за компьютером?

# 2.6 Подведение итогов вводного инструктажа.

Перед тем как я выдам индивидуальные задания, и Вы приступите к его выполнению предлагаю провести физкультминутку.

### Выдача КОС.

Ваша задача - с помощью программы PowerPoint создать движущие объекты, а именно необходимо создать анимацию Ёжика подбегающего к яблоне, падения яблока с яблони на Ёжика, затем Ёжик убегает с яблоком. Это поможет нам закрепить ваши знания при работе в программе MS PowerPoint.

После выполнения, каждый из Вас продемонстрирует свою презентацию, успешность которой будет зависеть от ваших знаний и умений, полученных на практических и теоретических занятиях.

# 3 Самостоятельная работа учащихся

4 Текущий инструктаж в течении самостоят. работы учащихся

4.1 Целевой обход рабочих мест, с проверкой правил безопасности труда и правильной организации рабочего места.

Постоянный целевой обход рабочих мест, проверка эффективности применяемых способов создания анимационных эффектов к объектам. Для студентов, выполнявшим свою работу раньше установленного времени подготовлено дополнительное задание.

4.2 Индивидуальный и коллективный инструктаж обучающихся.

Создание презентационных документов студентами по индивидуальным заданиям. В случае необходимости проводится индивидуальный и коллективный инструктаж обнаружения и исправления недостатков.

4.3 Проверить правильность выполнения трудовых приёмов.

4.4 Оказание помощи обучающимся, в процессе выполнения упражнений.

4.5 Наблюдение применение рациональных способов в работе.

4.6 Проверить правильность ведения самоконтроля;

4.7 Проверить правильность соблюдения алгоритма решения задания, предварительное оценивание работ.

4.8 Проверить правильность ведения промежуточного (межоперационного) контроля: оценка качества выполненной работы. Итоговый контроль качества выполненной работы.

#### 5 Заключительный инструктаж

5.1 Подведение итогов занятия, анализ работы каждого обучающегося.

Итак, вы отлично справились с предложенными вам задачами. Поэтому мы можем подвести итог нашего занятия.

5.2 Взаимоконтроль обучающихся.

5.3 Оценка качества работы обучающихся, разбор типичных ошибок, демонстрация лучших работ.

Анализируя освоенные вами приемы, можно сказать, что поставленные в начале урока задачи полностью решены.

#### 5.4 Рефлексия

Мастер: Итак, наше занятие подходит к концу. Давайте оценим наше занятие. Предлагаю проголосовать, чтоб узнать насколько понравился сегодняшний урок?

Ребята голосуют, сканируя QR-код и на экране появляется результат голосования.

Домашнее задание: Составьте презентацию на тему «Мой любимый город». В презентации обязательно использовать как минимум две анимации появления объектов на слайде.

5.5 Завершение работы, выключение ПК, привести в порядок рабочие места.

#### Урок окончен

#### Литература

• Михеева Е.В. Практикум по информационным технологиям в профессиональной деятельности: учеб. пособие для сред. проф. образования / Е.В. Михеева. – 6-е изд., стер. – М.: Издательский центр «Академия», 2007. – 256 с.

• Струмпэ Н.В. Оператор ЭВМ. Практические работы: учеб. пособие для нач. проф. образования / Н.В. Струмпэ. – 2-е изд., стер. – М.: Издательский центр «Академия», 2007. – 112 с.